## **"Criação de Atividades Escolares com Ardora (V. 3.0)"**

Adaptação do curso criado pelo Professor Oswaldo C. Giorgi e disponibilizado, na Internet, em maio de 2007, pela CETEC/CPS.

"**Ardora**" é um software destinado a produzir atividades lúdicas (cerca de trinta e quatro modelos) de maneira simples e fácil, criado por **© José Manuel Bouzán Matanza**. Sua grande vantagem é ser totalmente gratuito, desde que seja utilizado de forma pessoal, sem fins lucrativos, e empregado unicamente em atividades educacionais. Dentre os modelos podemos destacar: atividades com imagens, jogos de palavras, relacionar, completar, classificar, ordenar, etc.

> Na página do .: Rato Paco :. Do CEIP de Palmeira [\(http://centros.edu.xunta.es/ceipdepalmeira/rato\\_plant01.htm\)](http://centros.edu.xunta.es/ceipdepalmeira/rato_plant01.htm), temos várias atividades, utilizando o Ardora, que servem como exemplo.

> > Embora esteja no idioma galego, é de fácil compreensão.

Na versão 3.0 foram adicionadas cinco novas atividades. Com exceção da atividade de colorir, o programa reduz automaticamente o tamanho das imagens, se estas forem de tamanho superior ao que o programa suporta. Agora é possível criar um pacote de atividades, simplesmente indicando quais atividades se deseja incluir no pacote, o programa criará um sistema de navegação entre elas. Todas as atividades são compatíveis com SCORM (integração de Ardora com plataformas de formação on-line como Moodle e Dokeos).

SCORM (Shareable Content Object Reference Model) é um padrão que define como fazer e como executar cursos baseados na rede mundial de computadores (e-learning). Um dos objetivos do SCORM é promover a independência de plataforma onde as atividades serão inseridas bem como facilitar a migração entre diferentes ambientes de gerenciamento que apresentem compatibilidade com esse padrão. Mais detalhes [www.cinted.ufrgs.br/files/tutoriais/scorm/scorm.htm](http://www.cinted.ufrgs.br/files/tutoriais/scorm/scorm.htm)

#### **1 - De onde baixar e como instalar**

1. O Ardora pode ser obtido gratuitamente no seguinte endereço:<http://www.webardora.net/> Inicialmente devemos escolher um idioma entre "Galego", "Castellano", "English" ou "**Português**", clicando sobre a bandeira correspondente. A seguir clicar no botão "Descarregar".

2. Com o download concluído ir até a pasta onde o arquivo foi salvo e dar um duplo clique sobre ele (figura abaixo e à esquerda – a versão pode ser diferente) para descompactá-lo. Uma vez descompactado, abrir a pasta e clicar sobre o ícone SETUP como mostrado na figura abaixo e à direita.

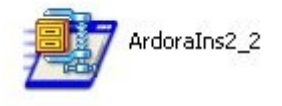

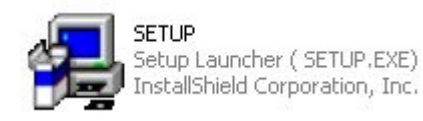

No momento da instalação podemos escolher o idioma e outras configurações, que podem ser alteradas, posteriormente, clicando em "'utilidades – configurar o Ardora".

3. Como o Ardora utiliza, para o desenvolvimento de suas atividades, a tecnologia "Java" é necessário que tenhamos instalado, em nosso computador, o plug-in-do Java. Para tanto devemos acessar o endereço http://www.java.com/pt\_BR/ e clicar no botão "Fazer download" para iniciar o processo de instalação. A tela que se abre apresenta um conjunto de instruções a serem seguidas para que a instalação, do J2SE RunTime Environment, seja bem sucedida.

Bem-vindo ao java.com<br>Desenvolvido pela Sun Microsystems

Acessar java.com (em inglēs)

# **DOWNLOAD GRATUITO DO SOFTWARE JAVA**

Faça o download do software Java para seu computador agora!

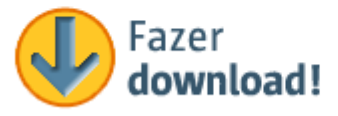

- > Verificar sua instalação do Java
- > Sobre a tecnologia Java
- > Download manual

#### **2 - Conhecendo o ambiente de trabalhando e as ferramentas de criação das atividades**

2.1. Para abrirmos o Ardora devemos clicar no ícone localizado na área de trabalho. Ou clicando em Iniciar – programas – Ardora - Ardora

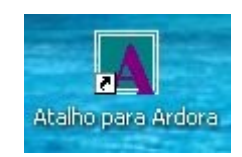

2.2. A figura abaixo nos mostra a barra do menu principal: Arquivo, Utilidades, Idioma e Ajuda.

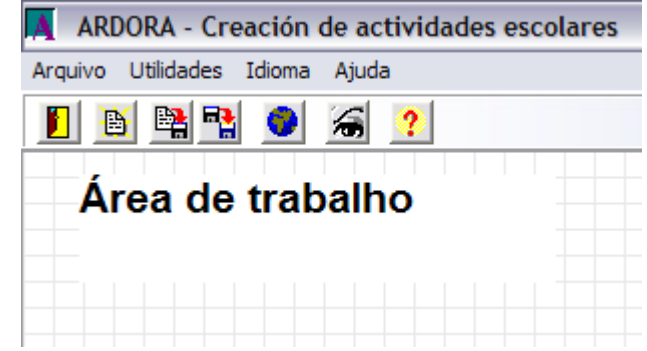

Os ícones, da esquerda para a direita, correspondem a:

- $\mathbf{r}$ Sair – fecha o programa
- B Abrir um arquivo – abre uma atividade criada anteriormente
- 喁 Salvar – salva a atividade pela primeira vez ou as alterações realizadas
- 臂 Salvar como – salva a atividade em outra pasta ou com outro nome
- Publicar cria os arquivos necessários para que a atividade seja visualizada
- 涵 Visualizar a atividade – abre a atividade no navegador web
	- Ajuda abre uma página da web com tutoriais

Download do softw

2.3. Clicando em "Arquivo" um menu suspenso surge como mostrado na figura abaixo.

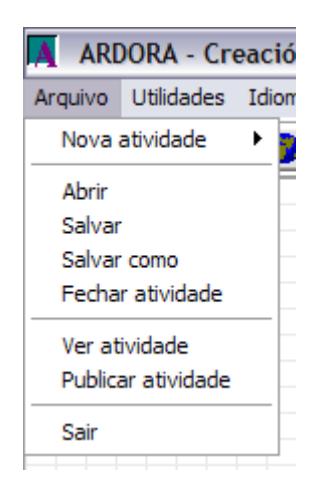

2.4. Clicando em Utilidades/Configurar Ardora surge um painel como mostrado na figura abaixo. Nele podemos escolher: idioma, o tipo de fonte, tamanho, posição, negrito e itálico, além das cores para fundo, seleção, botões e fonte. Após configurar clique no símbolo verde inferior à direita, para aplicar, ou na cruz para fechar, sem alterar as configurações.

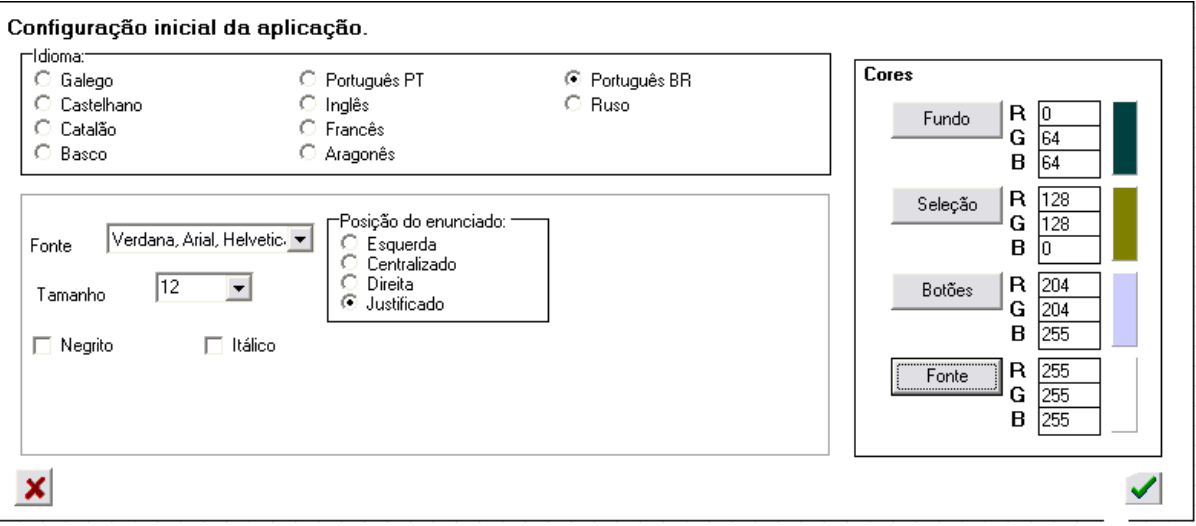

2.5. Clicando em "Idioma" surge o menu suspenso como mostrado na imagem abaixo. Nele podemos selecionar com qual idioma iremos construir nossa atividade. Estão disponíveis o galego, castelhano, catalão, euskara, português de Portugal e do Brasil, inglês e aragonês.

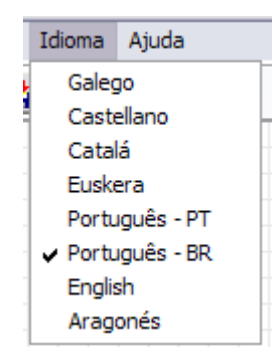

2.6. Para sabermos quais os tipos de atividades que o programa disponibiliza devemos clicar em Arquivo/Nova atividade e, no novo menu que se abre, encontramos: atividades com imagens, jogos de palavras, atividades com sons, relacionar, completar, classificar, ordenar, selecionar, teste, unidades de medida, cálculo, esquemas e geometria. Ao clicarmos em cada um destes itens iremos acessar outras opções.

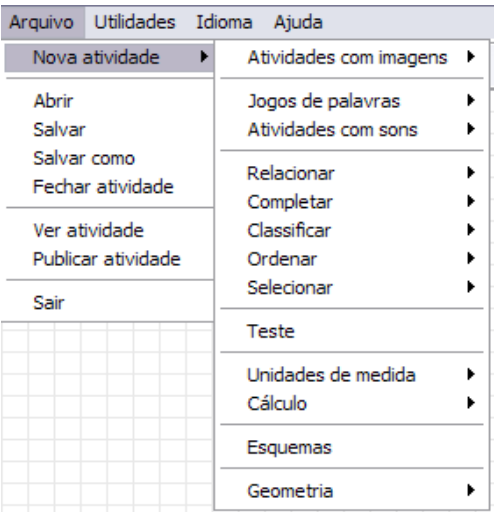

#### **3 - Criando uma atividade**

3.1. Cada atividade deve ser salva e publicada com o mesmo nome. Uma atividade só poderá ser disponibilizada para o aluno se "publicada na Internet". Para que isso aconteça devemos clicar no ícone mostrado na figura abaixo. Assim procedendo obteremos dois arquivos com o mesmo nome, porém com extensões diferentes, a saber: .htm e .jar.

Ao salvar será criado um arquivo no formato .ard o qual permite que a atividade seja editada posteriormente. Os formatos .jar e .htm permitem a visualização. Para abrir no navegador clique duas vezes no arquivo \*.htm. Se for publicar na internet faça upload dos arquivos \*.jar e \*.htm, bem como de todas as imagens e sons utilizados.

3.2. Para criar uma atividade devemos, na barra do menu principal, clicar em arquivo/Nova atividade. A seguir, no menu suspenso que se abre, escolher a modalidade. As atividades com as setinhas apresentam desdobramentos.

3.3. Os desdobramentos das Atividades com imagens estão mostrados na figura abaixo.

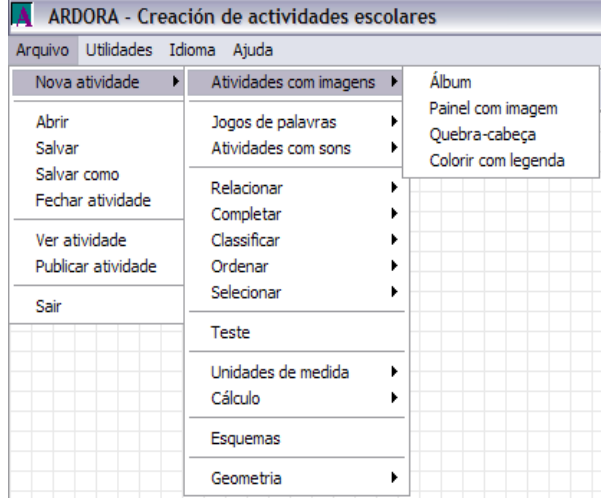

#### 4

Vamos aprender a criar uma atividade usando a modalidade atividades com imagem/álbum

#### **Álbum**

Objetivo: Estabelecer relações entre imagem-texto.

Alguns usos: Identificações, reconhecimento de processos.

Material: Um máximo de 8 imagens jpg/jpeg com os conceitos que se quer trabalhar. Lembre que o Ardora redimensiona a imagem se o tamanho for maior que o padrão.

#### Aba 1 - Atividade

Clique duas vezes para introduzir os dados. Vai abrir uma nova janela.

Escreva uma palavra ou expressão e clique sobre o ícone da pasta para selecionar as imagens. Não se preocupe com o tamanho das imagens, se forem muito grandes para a atividade serão redimensionadas automaticamente pelo programa. Selecionando uma palavra já escrita e clicando na mãozinha, podemos excluí-la.

Observe que é possível determinar o método de resolução da atividade: colocando os textos, as imagens, etc.

É importante que se experimente todas as alternativas para conhecê-las e escolher a mais adequada aos objetivos propostos.

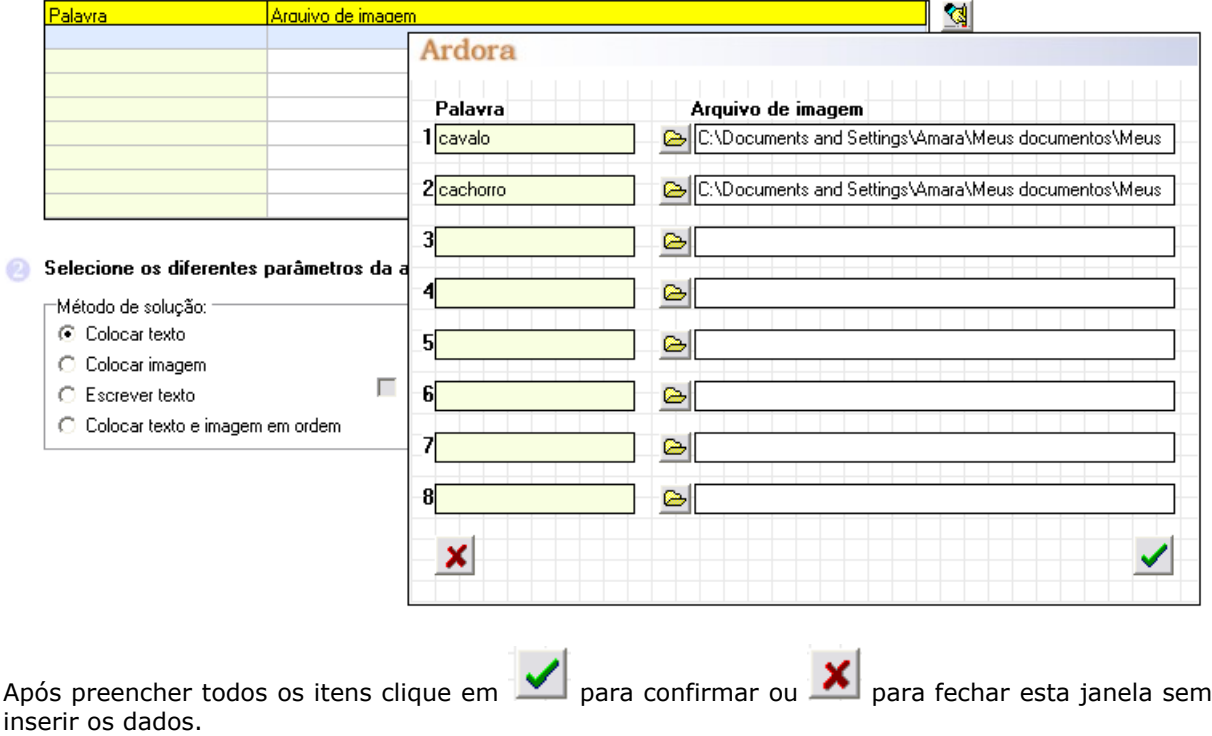

#### **O** Duplo-clique para inserir dados

Aba 2 - Opções de Execução

A figura abaixo mostra os parâmetros de configuração para tempo e aspecto de execução da questão proposta.

Podemos ajustar o tamanho do texto na atividade, variando o tamanho da fonte na atividade.

5

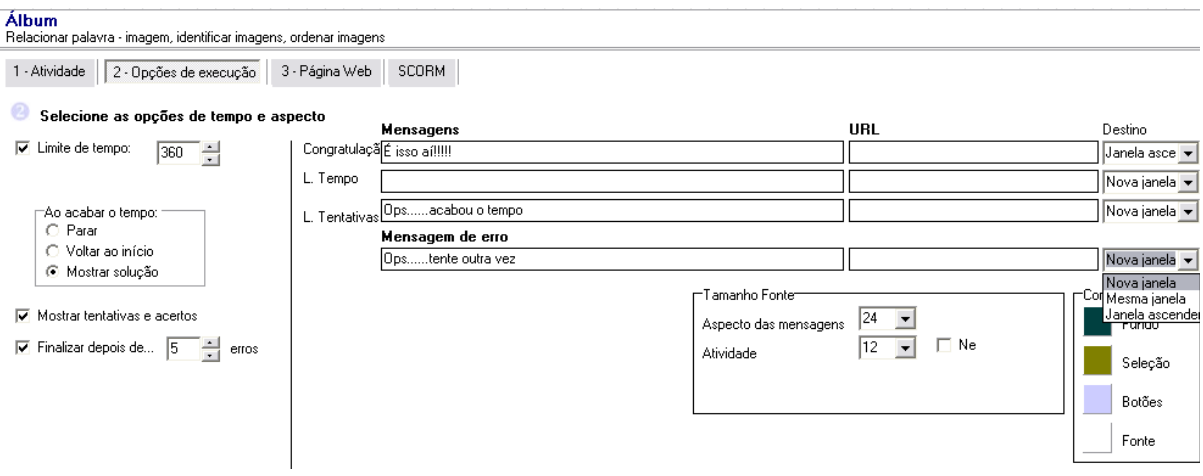

É possível configurar um limite de tempo para realizar a atividade (máximo de 360 segundos), o que acontece ao acabar o tempo, se o programa mostra o número de tentativas e acertos, e se deve parar após um número estabelecido de erros. Devemos usar estes recursos com cautela, considerando a faixa etária, os objetivos a alcançar e a dificuldade das questões, para não desestimular o aluno.

Em Mensagens temos:

Congratulações – para a atividade realizada corretamente, dentro do tempo previsto

L. tempo – quando o tempo estabelecido se esgotou

L. Tentativas – quando acaba o número de erros estabelecido

Em URL podemos indicar um endereço web, uma imagem ou arquivo que abrirá em cada situação. Pode ser uma ajuda ou aprofundamento do assunto. Podemos escolher também se abrirá em nova janela, na mesma janela ou em janela ascendente. Recomendamos experimentar as diversas opções e escolher a mais adequada.

Aba 3 - Página Web

A figura abaixo mostra os parâmetros de configuração relacionados com o aspecto do exercício quando for publicado na Internet.

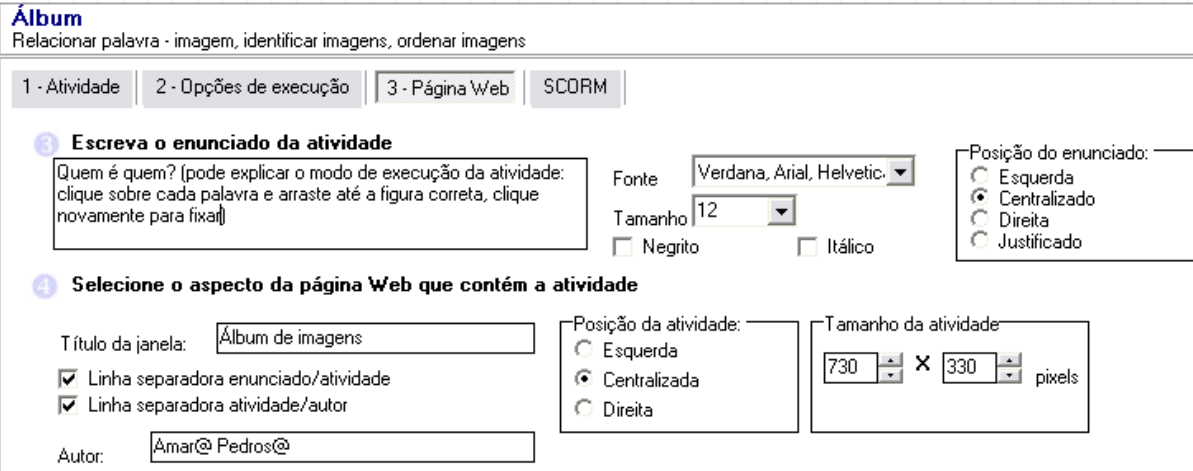

Mais uma vez recomendamos testar várias opções.

Para visualizar o resultado na Internet devemos clicar no botão **de la contra de la contra de la contra de la** Feche todas as páginas do navegador, antes de visualizar a atividade. Se os resultados obtidos estiverem de acordo devemos clicar no ícone para salvar o arquivo ou **ha** para salvar as alterações feitas como um novo arquivo.

Na janela que se abre, devemos escolher a pasta e o nome do arquivo a ser gerado e a seguir clicar no botão Salvar

Será criado um arquivo com a extensão .ard

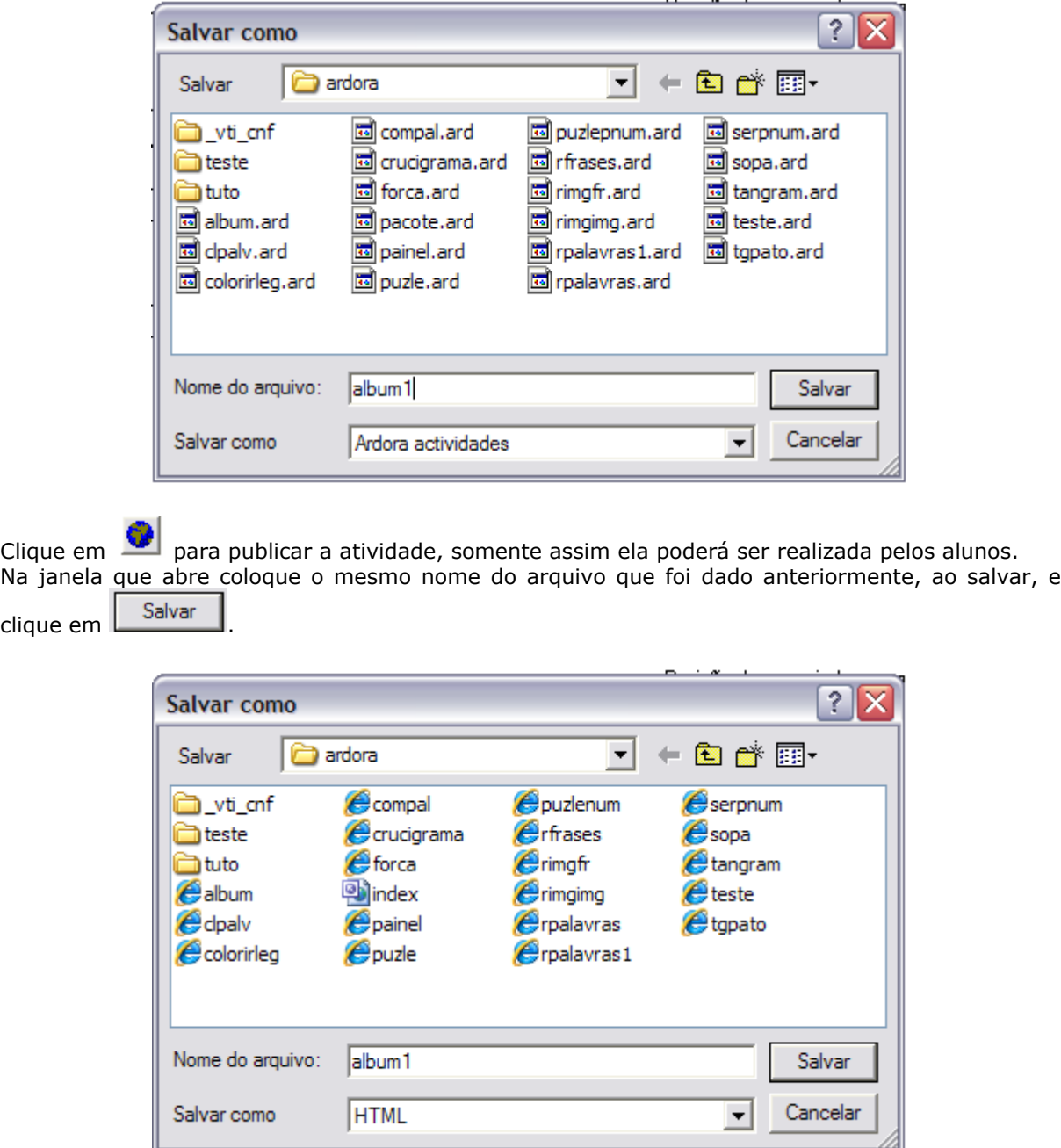

Se estiver salvando alterações, sem criar um novo arquivo, vai aparecer uma janela pedindo para confirmar a substituição do arquivo existente. Ao finalizar o processo serão criados dois arquivos: .jar e .htm

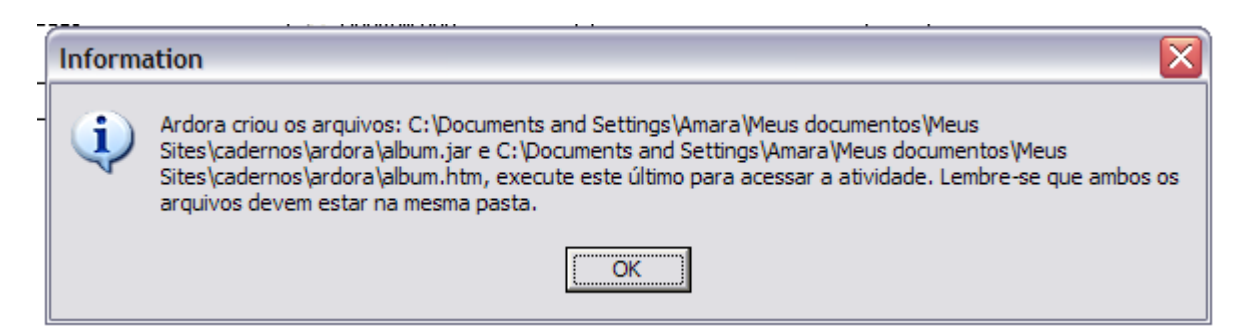

Para que o aluno responda à atividade, deve abrir o arquivo htm.

De modo geral, são estes os passos para criar qualquer atividade, diferindo apenas a aba 1, que é específica.

Aba 4 – Scorm

Permite configurar parâmetros para utilizar as atividades em cursos on-line nas plataformas de ensino à distância como o Moodle e o Dokeos.

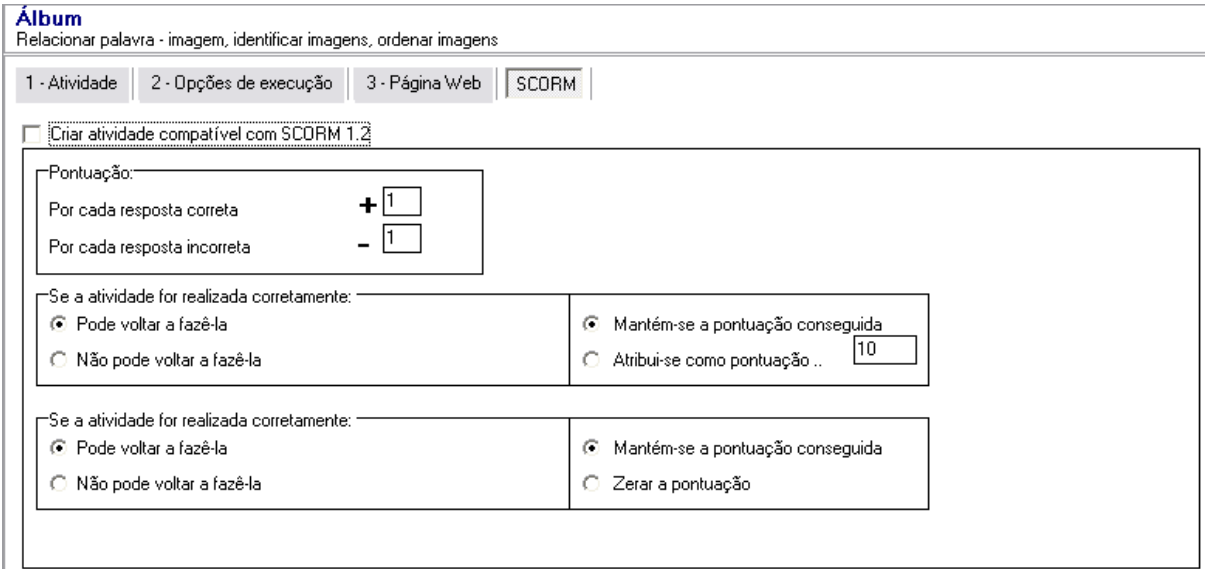

Durante a visualização aparece na parte superior o aviso abaixo:

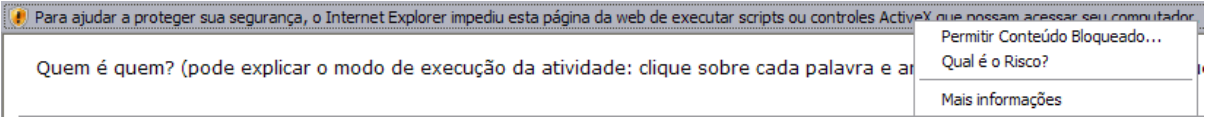

Clique na barra e depois em Permitir Conteúdo Bloqueado... e na caixa abaixo, clique em Sim.

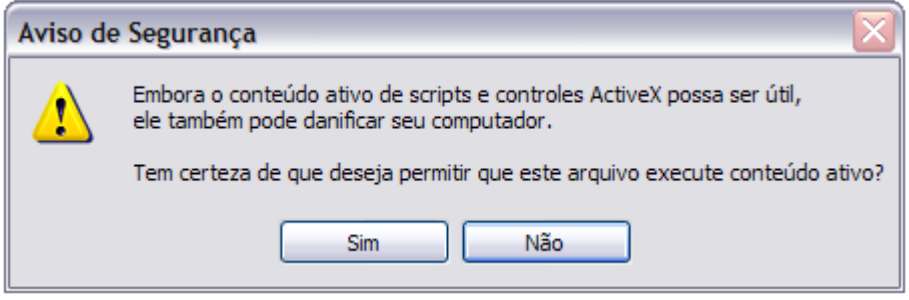

#### Este é o aspecto da atividade no navegador.

Quem é quem? (pode explicar o modo de execução da atividade: clique sobre cada palavra e arraste até a figura correta, clique novar

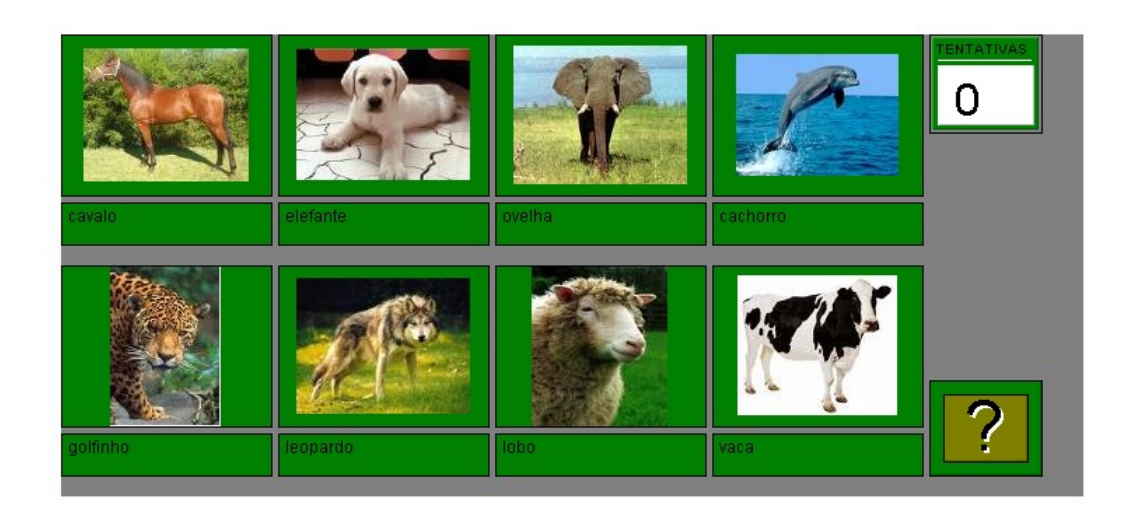

@ Amar@ Pedros@

#### **Painel com imagem.**

Objetivo: distinguir, diferenciar partes distintas de uma imagem qualquer. Característica da Imagem: deve ser jpg/jpeg Procedimentos:

#### Atividade

Clicando em Arquivo/Nova atividade/Atividades com imagens/Painel com imagem irá abrir uma nova janela como mostrado na figura abaixo. Inicialmente devemos clicar no botão

Escolha a imagem

.

Na janela que se abre escolha a foto a ser importada. Obs.: caso as dimensões excedam àquelas pré-definidas a imagem será reduzida automaticamente.

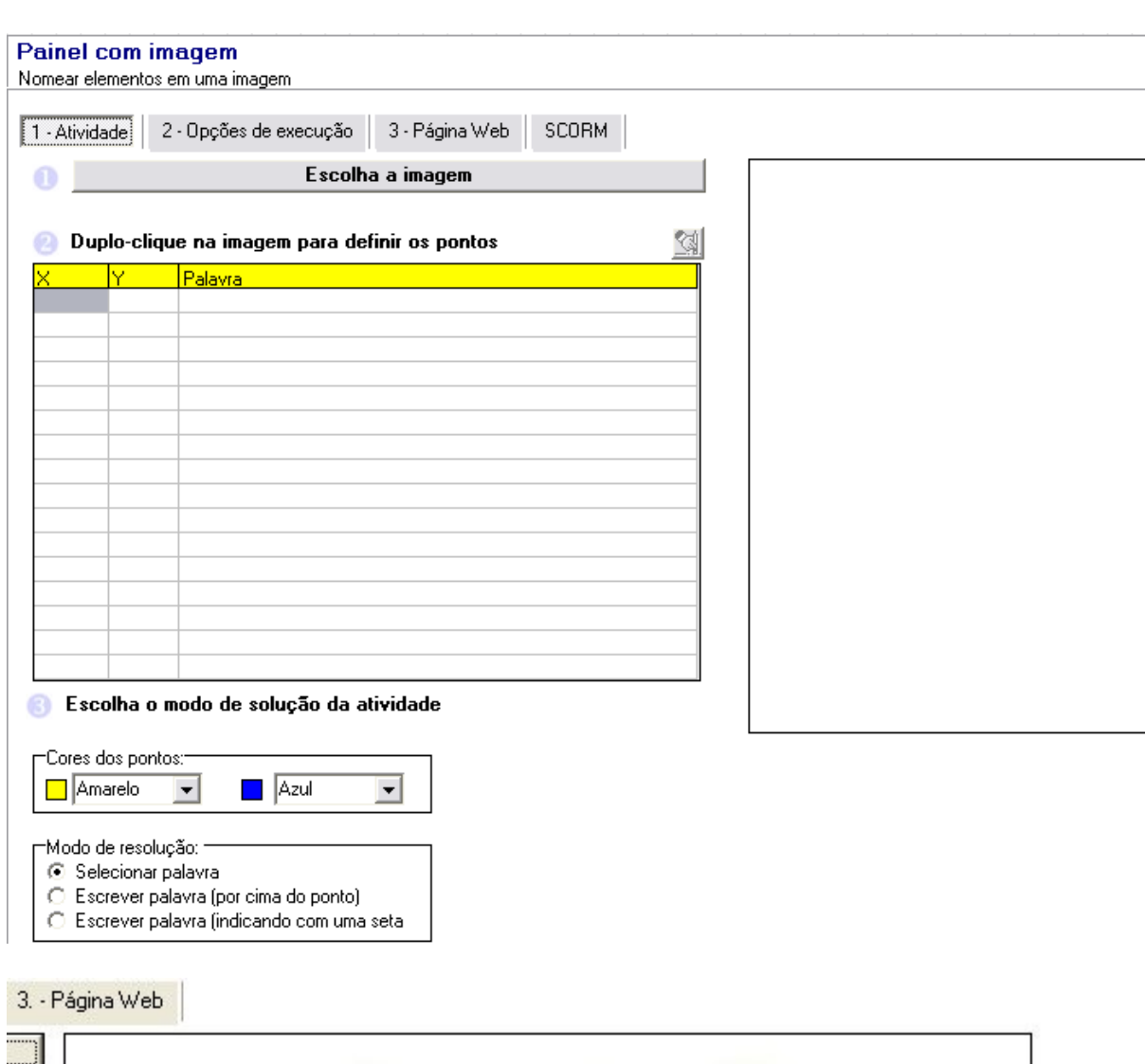

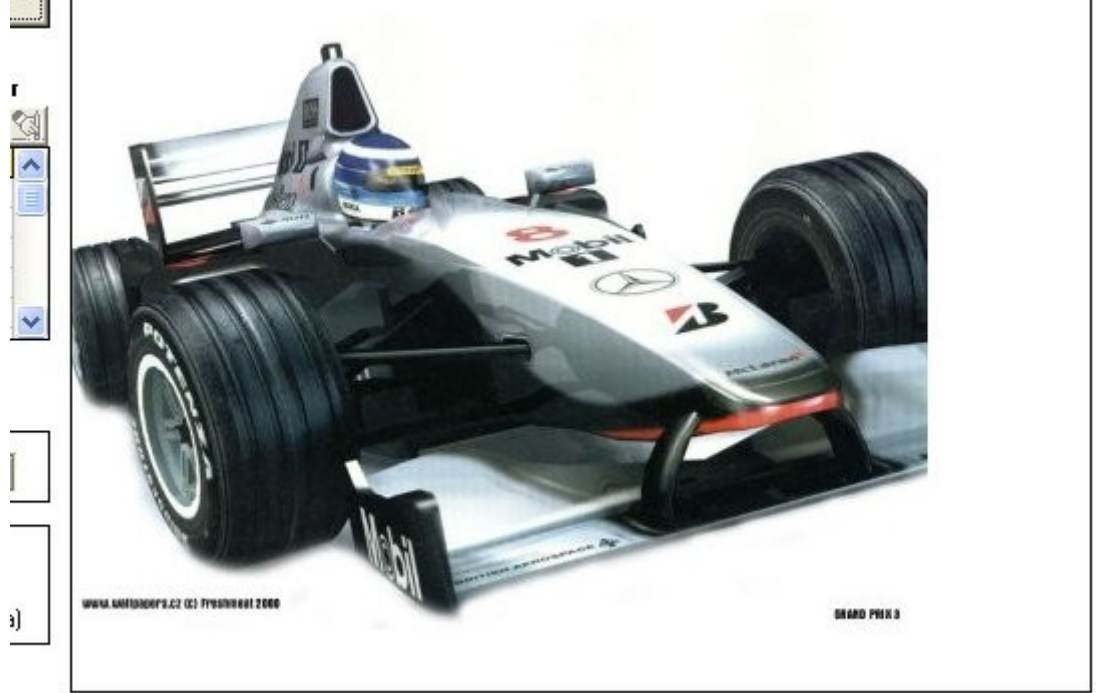

A seguir posicione o cursor sobre a parte da imagem que deseja indicar e dê um duplo clique no botão esquerdo do mouse. É possível inserir até 16 pontos.

Na janela que se abre digite o nome da região clicada, e a seguir clique no botão de confirmação. Para cancelar a ação clique no botão com o "X". Os pontos clicados ficam destacados na cor azul (você pode escolher outra cor clicando nas setas destacadas). Os nomes, digitados, são colocados, em preto com fundo amarelo, no canto superior direito da imagem e na tabela localizada no canto esquerdo. Para eliminar palavras clique sobre ela, na tabela, e a seguir clique sobre o ícone destacado na figura. Uma tela de confirmação é aberta.

Se desejar realmente remover a palavra, e o ponto é só clicar no botão Yes.

A figura destaca:

i) Modo de resolução - Selecionar palavra.

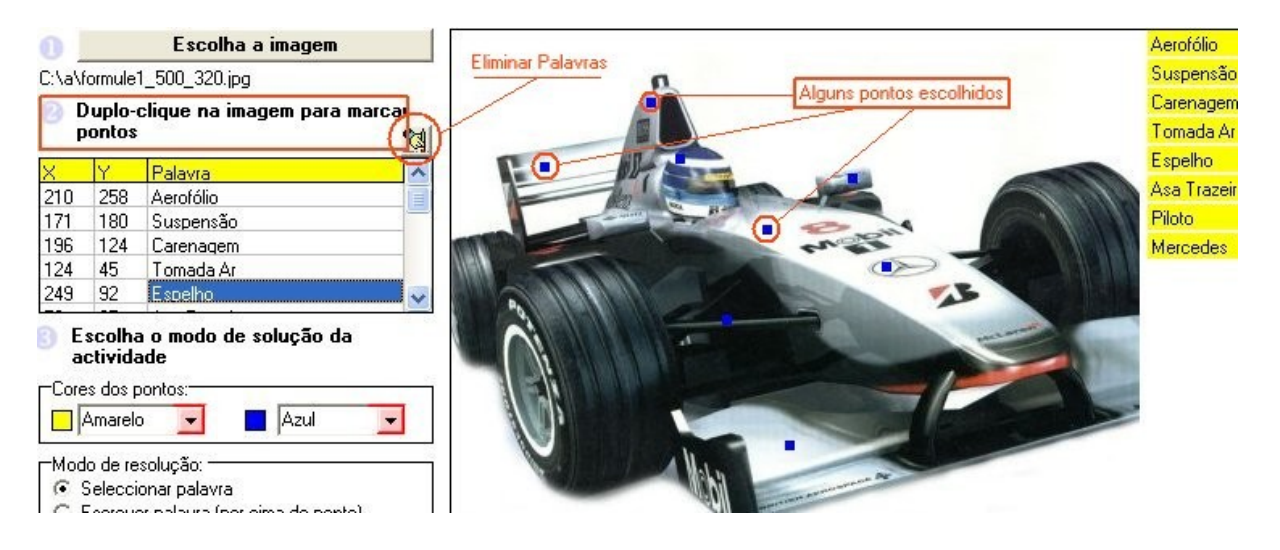

ii) Modo de resolução - Escrever palavra (por cima do ponto).

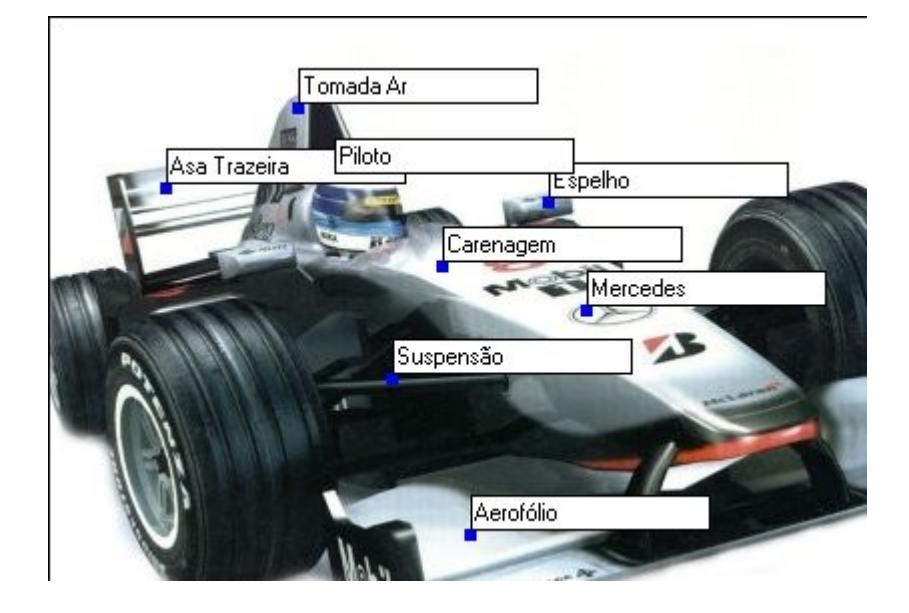

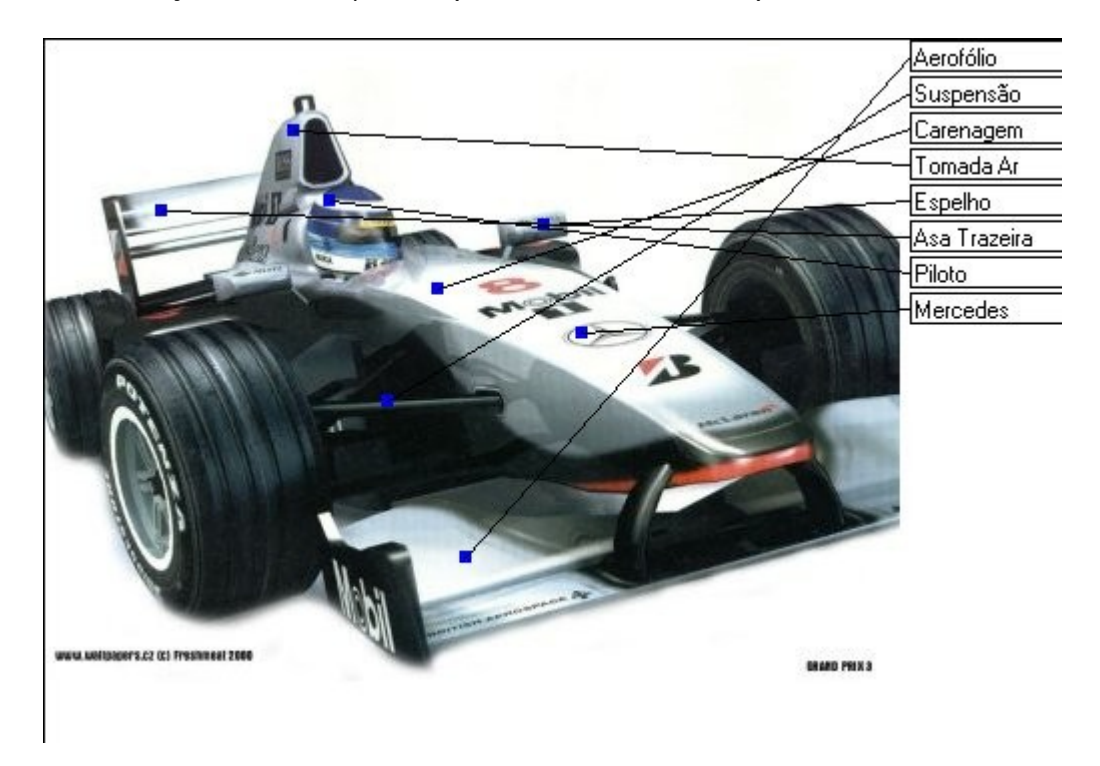

iii) Modo de resolução - Escrever palavra (indicando com uma seta).

Para finalizar a configuração do exercício você pode marcar, ou não, Ignorar maiúsculas/minúsculas (esta opção só estará disponível ao escolher o modo de resolução – escrever...).

As guias 2 e 3 deverão ser configuradas como já foi explicado na atividade anterior, podendo ter configurações diferentes a cada atividade.

O resultado final está mostrado na figura abaixo. Configurei para que o texto ficasse na cor verde ao invés de amarelo. Quando a parte destacada na imagem é identificada corretamente, a palavra passa a ocupar a posição sobre a imagem.

# Aerofólio Suspensão da Carenagem Espelho Asa Trazeira www.uellpapers.cz (c) Freshmeal 2000 GRAND PRIX 3

#### Identifique as partes de um Formula 1 destacadas na imagem

Se os resultados obtidos estiverem de acordo devemos salvar e publicar a atividade, conforme explicado anteriormente.

#### **Quebra-cabeça**

Objetivo: criar passatempos

Procedimento: Devemos clicar sobre o botão para inserir a imagem a seguir devemos escolher o número de linhas e colunas que terá o quebra-cabeça. Lembrar que, quanto maior o número de peças, mais difícil será a resolução.

![](_page_12_Picture_166.jpeg)

#### **Colorir com Legenda**

Objetivo: diferenciar partes, determinar regiões dentro de uma imagem.

Procedimento: A imagem deve ser no formato gif.

Adaptado para a versão 3.0 e Português do Brasil (PT-BR) por Amara Pedrosa em set\_2007

Devemos clicar sobre o botão para inserir a imagem. Nesta opção o aluno deverá colorir a imagem exatamente como foi colorida pelo professor.

![](_page_13_Figure_1.jpeg)

Os desdobramentos das atividades com Jogos de palavras estão mostrados na figura abaixo.

![](_page_13_Picture_166.jpeg)

#### **Caça-Palavras**

Objetivo: aprimoramento de vocabulário Característica: esta atividade não utiliza imagens e nem arquivos de som.

Procedimento: Clicando em Arquivo/Nova atividade/Jogo de palavras/Caça-Palavras irá abrir uma nova janela como mostrado na figura abaixo. Inclua as palavras e as definições dando um duplo

clique nas células. Para eliminar uma palavra clique no botão . Nesta janela podemos, também, escolher o modo de resolução da atividade, bem como a dimensão da matriz (o valor mínimo é 5x5 e o máximo 20x20).

![](_page_14_Picture_249.jpeg)

Durante o processo de digitação abre-se uma janela como mostrado na figura abaixo. Podemos indicar até 15 palavras. O programa permite o uso de acentos e do ç, entretanto na resolução da atividade aparece também a letra ñ, que é do alfabeto espanhol.

![](_page_14_Picture_250.jpeg)

Ao clicarmos no botão de visualização, para simular como ficaria a atividade na Internet, surge uma tela como mostrado na figura abaixo. O procedimento para marcar a palavra é levar o cursor até a letra (ela fica destacada como mostrado, em destaque (B), na figura abaixo), e mantendo o botão esquerdo do mouse pressionado deslocá-lo até completar a palavra. Largando o botão esquerdo, do mouse, a palavra fica destacada como COBRACORAL, enquanto que, na tabela, ela fica atenuada. A posição das palavras muda em cada visita à pagina.

![](_page_14_Picture_251.jpeg)

#### **Palavras Cruzadas**

Objetivo: melhorar vocabulário, implementar um aspecto lúdico a uma atividade educacional Característica: não utiliza imagem nem som.

Procedimento: Clicando em arquivo/Nova atividade/Jogo de palavras/Palavras-cruzadas irá abrir uma nova janela como mostrado na figura abaixo. O primeiro passo é definir o número de linhas e colunas (o mínimo é 5X5 e o máximo 15x15).

A alteração do número de linhas ou colunas após inserir as palavras poderá levar à perda dos links. O botão com uma seta vermelha, ao ser clicado, altera a direção da escrita (horizontal/vertical). Quadrícula em amarelo está liberada para digitação de letra enquanto a de fundo preto está bloqueada. Para inibir uma célula (fundo preto) é só pressionar a barra de espaço para transformar o fundo amarelo em preto, e para liberar uma célula que esteja em preto basta selecioná-la e apertar a tecla delete.

![](_page_15_Picture_216.jpeg)

Para incluir as definições das palavras inseridas no quadriculado, basta dar um duplo clique, com o botão esquerdo do mouse, na respectiva linha na tabela de definições. O resultado está mostrado na figura abaixo. Para confirmar a definição é só clicar no botão destacado na figura da direita. O botão com um "X" em vermelho elimina a definição.

![](_page_16_Figure_1.jpeg)

A figura abaixo mostra o resultado após as duas inserções. Insira novas palavras e repita o procedimento até completar o quadro.

![](_page_16_Figure_3.jpeg)

A figura abaixo é uma visualização do resultado antes da publicação na Internet.

![](_page_17_Picture_1.jpeg)

#### **Forca**

Objetivo: semelhante ao jogo da forca onde se deve descobrir palavras.

Alguns usos: vocabulário, conceitos, relações entre sons-imagens-textos Material: pode usar para cada palavra uma imagem (JPG/JPEG) e/ou um som (\*.au/\*.wav) e/ou um texto explicativo, vale lembrar que a página pode demorar a abrir se tiver muitos arquivos. Recomendamos usar apenas a imagem ou o som ou o texto.

Passos:

Clique duas vezes para introduzir os dados. Pode colocar até oito palavras.

Nos parâmetros podemos escolher entre o tradicional (o aluno digita as letras até completar a palavra) ou ordenando letras das palavras.

![](_page_17_Picture_162.jpeg)

![](_page_17_Picture_163.jpeg)

![](_page_18_Picture_332.jpeg)

#### **Damero**

Objetivo: descobrir uma frase ou texto com ajuda de definições

Alguns usos: vocabulário, definições, frases ou pensamentos célebres. Passos:

Clique duas vezes para introduzir os dados. A frase a ser descoberta e as palavras que servirão de ajuda aparecem em letras maiúsculas, na atividade, e não aceitam acentuação. As definições das palavras podem ser escritas normalmente – maiúsculas, minúsculas e acentuação.

No método de correção podemos determinar que se comprove a frase ou que se verifiquem todas as palavras.

O Damero é um passatempo gráfico que consiste em formar uma palavra ou citação, utilizando letras extraídas de palavras que o participante deve adivinhar. As palavras correspondem a umas definições dadas e suas letras são transpostas à planilha segundo a posição indicada em cada uma. Cada célula do Damero tem duas referências:

- um número de ordem

- uma letra que asinala a palavra de onde procede a letra

No caso de citações ou frases célebres, as iniciais das palavras podem formar um acróstico com o nome do autor da citação, proporcionando uma pista adicional.

![](_page_18_Picture_333.jpeg)

Na parte superior digita-se a palavra ou frase a ser descoberta. Na parte inferior, digita-se, em cada linha, uma definição e uma palavra que contenha a letra correspondente, na ordem do que foi escrito em cima, como no exemplo abaixo, onde cada inicial das palavras corresponde à seqüência das letras da palavra CELULA.

![](_page_19_Picture_123.jpeg)

Este é o aspecto da atividade publicada. Observe que , ao digitar a palavra CACHORRO, os quadros A1 e F1 foram automaticamente preenchidos.

![](_page_19_Figure_2.jpeg)

Os desdobramentos da Atividade com sons estão mostrados na figura abaixo.

![](_page_19_Picture_4.jpeg)

#### **Distinguir sons**

Objetivo: relacionar texto com som, texto com imagem e texto-som com imagem. Característica: os arquivos de som devem estar nos formatos \*.au ou \*.wav

Procedimento: Clicando em arquivo/Nova atividade/Atividades com sons/Distinguir sons irá abrir uma nova janela como mostrado na figura abaixo. Inclua as palavras dando um duplo clique nas células da tabela. Cada linha corresponde a uma nova palavra/som/imagem.

Adaptado para a versão 3.0 e Português do Brasil (PT-BR) por Amara Pedrosa em set\_2007

![](_page_20_Picture_106.jpeg)

Na janela que se abre, digite a palavra, inclua um som e/ou uma imagem (formato jpg/jpeg, não superior a 100X100 pixels) nos campos destacados. A seguir digite as alternativas (pelo menos uma). Para cada alternativa podemos disponibilizar uma imagem. Clique no botão para confirmar e concluir a atividade.

![](_page_20_Picture_107.jpeg)

A figura abaixo mostra o resultado final.

![](_page_21_Picture_1.jpeg)

#### **Auto-ditados**

Objetivo: escrever os sons ouvidos, desenvolver a grafia de palavras. Característica: os arquivos de som devem estar nos formatos \*.au ou \*.wav

Procedimento: Clicando em arquivo/Nova atividade/Atividades com sons/Auto-ditados irá abrir uma

nova janela como mostrado na figura abaixo. Inclua os sons, clicando na imagem da pastinha . Escreva o texto associado a cada som.

![](_page_21_Picture_94.jpeg)

![](_page_22_Picture_167.jpeg)

Os desdobramentos da atividade Relacionar estão mostrados na figura abaixo.

#### **Relacionar palavras**

Objetivo: relacionar palavras e/ou frases.

Característica: os relacionamentos podem acontecer com a utilização de setas (linhas), ou jogo de memória. Para criar as colunas de relacionamento devemos dar um duplo clique na tabela.

![](_page_22_Picture_168.jpeg)

Na tabela que surge, devemos digitar as palavras que farão parte da atividade. Importante: tem que haver correspondência entre as linhas da coluna da esquerda com as linhas da coluna da direita, pois na hora de visualizar a atividade as linhas são embaralhadas. A seguir devemos clicar no botão confirmar.

![](_page_23_Picture_171.jpeg)

Observe, figura abaixo, que as palavras digitadas vão para a tabela principal.

![](_page_23_Picture_172.jpeg)

Clicando no botão de visualização **teremos o resultado como mostrado na figura abaixo.** Para fazer a associação devemos clicar no círculo amarelo da palavra localizada na coluna da esquerda, ele fica alaranjado, a seguir devemos clicar sobre o círculo da palavra correspondente localizada na coluna da direita.

Se a associação estiver correta a linha entre os dois círculos se fixa na cor vermelha. Caso a associação esteja errada surge uma mensagem, por alguns segundos, no centro da tela, e a linha desaparece.

### Relacione as palavras das duas colunas

![](_page_24_Figure_1.jpeg)

A figura mostra o resultado da associação concluída com êxito.

![](_page_24_Figure_3.jpeg)

Adaptado para a versão 3.0 e Português do Brasil (PT-BR) por Amara Pedrosa em set\_2007

A figura abaixo nos mostra o relacionamento entre as mesmas palavras na forma de jogo da memória que é a outra opção desta modalidade de atividade. A execução desta atividade consiste em clicar sobre um retângulo (a palavra se torna visível) e a seguir clicar sobre o outro retângulo. Se o relacionamento estiver correto as duas palavras ficam descobertas caso contrário elas permanecem ocultas. A atividade é finalizada quando todas as palavras estiverem descobertas.

![](_page_25_Figure_1.jpeg)

Os demais modelos de relacionamento utilizam procedimentos semelhantes

![](_page_25_Figure_3.jpeg)

#### **Relacionar frases**

#### **Relacionar imagem-frase**

Clique duas vezes para inserir os dados

![](_page_26_Picture_80.jpeg)

Na janela que abre, clique em  $\rightharpoonup$  para inserir a imagem. Digite o parágrafo, fazendo a correspondência entre a coluna da direita e a da esquerda.

![](_page_26_Figure_4.jpeg)

#### **Relacionar imagem-imagem**

![](_page_26_Picture_81.jpeg)

![](_page_27_Picture_101.jpeg)

#### **Jogo de memória**

Objetivo: descobrir pares de palavras e/ou imagens e/ou sons.

![](_page_27_Picture_102.jpeg)

Ao dar clique duplo, abre a janela abaixo onde devemos incluir as palavras, imagens e sons. Sempre relacionando a coluna da esquerda com a da direita. Lembrar que a inclusão de imagens e sons, simultaneamente, pode deixar a página muito lenta para abrir.

![](_page_27_Picture_103.jpeg)

Os desdobramentos da atividade Completar estão mostrados na figura abaixo.

![](_page_28_Picture_1.jpeg)

#### **Completar palavras com sílabas**

Objetivo: aperfeiçoar as regras de ortografia da língua portuguesa completando palavras com fonemas, textos com palavras através de seleção, ou textos com palavras através da escrita. Característica: devemos escrever a palavra tomando o cuidado de deixar um traço no fonema que está faltando. Para iniciarmos a atividade devemos dar um duplo clique na tabela mostrada na figura abaixo.

![](_page_28_Picture_236.jpeg)

Na janela que se abre, digite a palavra, colocando um hífen no fonema que está faltando. Na coluna Correta coloque o fonema correto, que está faltando, nas colunas Opç digite alternativas erradas. Clique no botão confirmar para finalizar a atividade. Existe a opção de associarmos uma imagem à cada palavra escolhida.

![](_page_28_Picture_237.jpeg)

A tabela passa a ter o aspecto, mostrado na figura abaixo, após o preenchimento.

![](_page_29_Picture_161.jpeg)

![](_page_29_Picture_162.jpeg)

Ao clicarmos no botão de visualização teremos o resultado mostrado na figura abaixo. Ao movermos o cursor sobre os fonemas a palavra é completada com o fonema e se acharmos que é o fonema correto devemos clicar no botão esquerdo do mouse.

![](_page_29_Picture_4.jpeg)

**College** 

![](_page_29_Picture_163.jpeg)

Completar textos selecionando palavras de uma relação

Na figura abaixo devemos clicar na tabela para inserir os dados. Esta modalidade de atividade permite a inclusão de até três textos.

![](_page_29_Picture_164.jpeg)

O texto a ser trabalhado pode ser digitado ou colado através das teclas de atalho <CTRL> + <C> e  $<$ CTRL $>$  +  $<$ V $>$ .

![](_page_30_Picture_121.jpeg)

Observe, na figura abaixo, que as palavras a serem ocultadas estão envolvidas pelo símbolo "\$".

![](_page_30_Picture_122.jpeg)

Ao clicarmos no botão de confirmação as palavras, destacadas pelos sinais "\$", irão aparecer na coluna "Palavra". Nas colunas "Alternativas" devemos digitar as opções de escolha para cada palavra selecionada. Para cada alternativa poderemos, ou não, inserir uma ajuda. Vide o resultado na figura abaixo.

![](_page_30_Picture_123.jpeg)

Adaptado para a versão 3.0 e Português do Brasil (PT-BR) por Amara Pedrosa em set\_2007

Ao clicarmos no botão de confirmação a tabela, inicial, fica com o aspecto mostrado na figura abaixo.

![](_page_31_Picture_284.jpeg)

Clicando no botão de visualização (localizado na barra de menu principal) teremos o resultado como o mostrado na figura abaixo. A área colorida contém a palavra oculta.

![](_page_31_Picture_285.jpeg)

#### da educação.

Clicando na área colorida temos a relação das palavras (alternativas) escolhidas para a palavra oculta. Isto acontece quando o modo de execução "Indicar as alternativas para cada palavra" estiver selecionado, ou seja, para cada palavra oculta existe a relação de (5) palavras escolhidas. Quando a palavra escolhida for a correta a região colorida desaparece, e em seu lugar a palavra escolhida é fixada.

![](_page_31_Figure_6.jpeg)

Agora se o modo de execução for "Todas as palavras são alternativas" o resultado está mostrado na figura abaixo. Neste caso a relação é composta apenas pelas palavras ocultas.

![](_page_31_Figure_8.jpeg)

#### **Completar textos digitando as palavras**

Na figura abaixo devemos clicar na tabela para inserir os dados. Esta modalidade de atividade permite a inclusão de até três textos.

![](_page_32_Figure_3.jpeg)

O texto a ser trabalhado pode ser digitado ou colado através das teclas de atalho <CTRL> + <C> e <CTRL> + <V>. Observe, figura abaixo, que as palavras destacadas no texto são colocadas na coluna "Palavra" e na coluna "Alternativas" você pode digitar outras palavras que também poderão ser consideradas como corretas.

![](_page_32_Picture_142.jpeg)

Clicando no botão confirmar (aceitar) o resultado é como mostrado na figura abaixo.

#### Duplo-clique para inserir dados

![](_page_33_Picture_216.jpeg)

Clicando no botão visualizar teremos como resultado o que está mostrado na figura abaixo. Podemos observar que, no lugar da palavra oculta, aparece um retângulo dentro do qual deverá ser digitada a palavra correta, ou a válida.

![](_page_33_Picture_217.jpeg)

Os desdobramentos da atividade Classificar estão mostrados na figura abaixo.

![](_page_33_Picture_6.jpeg)

#### **Classificar palavras**

Objetivo: realizar agrupamentos, fazer relações entre palavras

Características: Devemos introduzir o enunciado para que fique definido os critérios de agrupamento ou relacionamento. Há necessidade de se inserir, pelo menos, dois critérios de agrupamento. A figura abaixo mostra os campos onde deveremos definir os critérios de agrupamento e inserir as palavras que farão parte da atividade.

![](_page_33_Picture_218.jpeg)

A figura mostra dois critérios de agrupamento escolhidos e os respectivos posicionamentos na tabela.

![](_page_34_Picture_62.jpeg)

Clicando sobre a tabela, na coluna frutas, teremos a abertura da tela mostrada na figura abaixo.

![](_page_34_Picture_63.jpeg)

A figura abaixo mostra a tabela preenchida parcialmente.

![](_page_34_Picture_64.jpeg)

![](_page_34_Picture_65.jpeg)

Clicando no botão de visualização teremos um resultado como o mostrado na figura abaixo. Para que a palavra "Trigo" vá para o agrupamento correto devemos clicar na região correspondente.

![](_page_35_Figure_1.jpeg)

A figura abaixo mostra a atividade concluída e com a mensagem de felicitações.

![](_page_35_Picture_164.jpeg)

![](_page_35_Picture_165.jpeg)

#### **Classificar imagens**

A classificação por imagens apresenta um procedimento semelhante, no topo ao invés da palavra surge uma das imagens escolhida por você. Clicando na região correta, a palavra correspondente à imagem é colocada na região do agrupamento.

Para cada imagem devemos relacionar uma palavra.

Preencha os campos dos agrupamentos (no mínimo dois), depois clique duas vezes na tabela para adicionar os dados.

![](_page_36_Picture_44.jpeg)

#### Escreva as palavras, busque as imagens e marque o critério de classificação.

![](_page_36_Picture_45.jpeg)

#### A tabela preenchida ficará assim:

#### **Classificar imagens**

1. Mamíferos  $2.$  Aves  $3.4$ 

![](_page_36_Picture_46.jpeg)

1 - Atividade | 2 - Opções de execução | 3 - Página Web | SCORM |

#### **O Informe os critérios de agrupamento**

#### © Duplo-clique na tabela para adicionar

![](_page_36_Picture_47.jpeg)

#### Este é o aspecto da visualização da atividade

![](_page_37_Picture_112.jpeg)

Os desdobramentos da atividade Ordenar estão mostrados na figura abaixo.

![](_page_37_Picture_3.jpeg)

#### **Ordenar frases**

Objetivo: colocar em ordem os elementos de uma frase obedecendo um critério.

Características: Para introduzirmos a frase ou série de palavras devemos dar um duplo clique na tabela. É possível colocar uma pergunta, mensagem, dica para cada uma das frases. A figura abaixo mostra a inserção de uma frase para ser ordenada e a dica fornecida.

![](_page_37_Picture_113.jpeg)

Clicando no botão de visualização teremos um resultado como o mostrado na figura abaixo. Clicando no retângulo, com o botão esquerdo do mouse, que contém a palavra podemos posicionálo objetivando escrever a frase na forma ordenada. Uma vez posicionado é só dar um novo clique, no botão esquerdo do mouse, para fixá-lo. Repetir o procedimento até concluir a ordenação.

![](_page_38_Figure_1.jpeg)

#### **Ordenar parágrafos**

Dê um duplo clique na região destacada na figura abaixo para inserir os parágrafos a serem ordenados.

![](_page_38_Picture_138.jpeg)

A figura abaixo mostra o primeiro parágrafo inserido. Repita o procedimento para os demais quadros.

![](_page_39_Picture_175.jpeg)

O resultado mostrado na figura abaixo foi obtido após a confirmação das frases.

![](_page_39_Picture_176.jpeg)

Clicando no botão de visualização teremos um resultado como o mostrado na figura abaixo. Clicando no parágrafo, com o botão esquerdo do mouse, podemos posicioná-lo objetivando a ordenação.

Uma vez posicionado é só dar um novo clique, no botão esquerdo do mouse, para fixá-lo.

Repetir o procedimento até concluir a ordenação de todos os parágrafos.

O botão com o ponto de interrogação serve para checar se a ordenação feita está correta ou errada. Ao clicar no botão irá surgir a mensagem de acerto (Parabéns) ou erro.

Selecione a célula cujo formato você deseja replicar. Quando tiver acabado de aplicar o formato pressione Esc. Para copiar o formato selecionado para vários itens, clique duas vezes no botão "Pincel" Selecione o texto ou elemento gráfico em que deseja aplicar o novo formato.

![](_page_40_Picture_1.jpeg)

#### **Ordenar imagens**

O procedimento para ordenar imagens é semelhante aos anteriores. Devemos dar um duplo clique na tabela para inserir as imagens que farão parte da ordenação. A figura à direita nos mostra a tela para a inserção das imagens.

![](_page_40_Picture_138.jpeg)

A figura abaixo mostra o posicionamento aleatório das imagens. Elas devem ser movidas com o objetivo de se achar a ordem correta.

![](_page_40_Picture_6.jpeg)

Adaptado para a versão 3.0 e Português do Brasil (PT-BR) por Amara Pedrosa em set\_2007

A modalidade **Teste** não tem desdobramentos.

Objetivo: Criar pergunta com múltiplas alternativas.

Característica: Para introduzirmos a pergunta devemos dar um duplo clique em qualquer ponto na tabela.

#### Duplo-clique para inserir dados

![](_page_41_Picture_107.jpeg)

Na figura abaixo os campos para a digitação da pergunta, alternativa correta, alternativas erradas e mensagem de erro.

![](_page_41_Picture_108.jpeg)

Ao clicarmos no botão de confirmação, o resultado obtido está mostrado na figura abaixo. Podemos observar que é possível incluir 10 testes na atividade.

![](_page_41_Picture_109.jpeg)

Clicando no botão de visualização temos o resultado mostrado na figura abaixo. Se clicarmos no botão com o sinal de interrogação a mensagem de acerto ou erro, programada nas opções de execução, surge no centro da tela.

# Qual o segundo jogador de futebol, brasileiro, que está prestes a marcar 1000

# gols?

**D**Pelé Romário Ronaldo Ronaldinho Roberto Dinamite

![](_page_42_Picture_4.jpeg)

Os desdobramentos da atividade Unidades de medida/Real estão mostrados na figura abaixo. A opção Relógios não apresenta desdobramentos.

![](_page_42_Picture_117.jpeg)

#### **Contar moedas**

Objetivo: Agrupar as moedas, ou notas até atingir a quantia definida no enunciado. Característica: Introduzir os valores nos campos como mostrado no quadro abaixo. O programa ainda apresenta cédulas e moedas em Euros no lugar de Real.

![](_page_43_Picture_126.jpeg)

Escolha o modo de solução da actividade

- Modo de resolução: 6 Seleccionar moedas ou notas
- Escrever a quantia

Clicando no botão de visualização temos os resultados mostrados nas figuras abaixo. As moedas devem ser arrastadas da direita para o respectivo campo da esquerda.

![](_page_43_Picture_7.jpeg)

O procedimento com notas é semelhante ao de moedas.

![](_page_43_Picture_9.jpeg)

#### **Relógios**

Objetivo: Identificar as horas em relógio analógico e/ou digital. Característica: Introduzir os valores nos campos como mostrado no quadro abaixo.

![](_page_44_Figure_2.jpeg)

Clicando no sinal de mais (+) o ponteiros ou os dígitos avançam, e no sinal de menos (-) retrocedem.

O ícone com o ponto de interrogação exibe uma mensagem de erro ou de acerto.

![](_page_44_Figure_5.jpeg)

Os desdobramentos da atividade Cálculos estão mostrados na figura abaixo.

![](_page_44_Picture_116.jpeg)

#### **Quebra-cabeça numérico**

Objetivo: Realizar operações matemáticas fundamentais com o emprego de um quebra-cabeças. Característica: Introduzir os pares de valores nos respectivos campos e escolher as operações.

![](_page_45_Figure_2.jpeg)

Clicando no botão de visualização temos o resultado mostrado na figura abaixo. Os retângulos em laranja são os resultados a serem buscados com as operações.

![](_page_45_Picture_226.jpeg)

Ao clicarmos nos números, sinais de operação e resultado eles vão ficando em destaque e ao mesmo tempo são escritos ao lado na cor azul. Se acertarmos o resultado da operação todos os retângulos clicados desaparecem. Esse procedimento vai se repetindo até que consigamos eliminar todos os elementos do quadro.

![](_page_45_Picture_227.jpeg)

 $5 = ?$ 

Adaptado para a versão 3.0 e Português do Brasil (PT-BR) por Amara Pedrosa em set\_2007

#### **A cobra dos números**

Objetivo: desenvolver a agilidade do raciocínio em uma atividade que utiliza as quatro operações fundamentais da matemática.

Característica: introduzir os pares de valores nos respectivos campos e escolher as operações.

![](_page_46_Figure_3.jpeg)

![](_page_46_Figure_4.jpeg)

Clicando no botão de visualização temos o resultado mostrado na figura abaixo.

O movimento da "serpente" na figura abaixo é controlado pelas setas do teclado.

![](_page_46_Figure_7.jpeg)

A modalidade **Esquemas** não tem desdobramentos.

Objetivo: organizar e classificar diversos conceitos. Característica: introduzir o número de ordem e o conceito.

![](_page_47_Picture_77.jpeg)

Clicando no botão de visualização temos o resultado mostrado na figura abaixo. Não importa o número de palavras que o esquema tem. Sempre 7 estarão visíveis.

![](_page_47_Figure_4.jpeg)

Os desdobramentos da atividade Geometria estão mostrados na figura abaixo.

![](_page_47_Figure_6.jpeg)

Adaptado para a versão 3.0 e Português do Brasil (PT-BR) por Amara Pedrosa em set\_2007

#### **Geoplano**

Objetivo: trabalhar os aspectos básicos da geometria. Característica: selecionar as informações que deseja que fiquem visíveis.

![](_page_48_Picture_106.jpeg)

O enunciado da questão pode ser como o mostrado na figura abaixo.

![](_page_48_Picture_107.jpeg)

Clicando no botão de visualização temos o resultado mostrado abaixo.

Nela podemos observar que:

a) a distância entre dois pontos adjacentes (vertical ou horizontal) vale 1m,

b) os vértices estão numerados,

c) o quadrado tem 6 pontos na horizontal => 5 m, e 6 pontos na vertical => 5m, formando portanto uma área de 25 m².

#### Construa um retângulo com área de 12 m<sup>2</sup>

![](_page_49_Figure_1.jpeg)

Para alterarmos a figura devemos clicar (botão esquerdo do mouse) em qualquer vértice. A título de exemplo vamos clicar no vértice (2) do quadrado. O resultado está mostrado na figura (1) abaixo. Clicando, em qualquer ponto, do lado 1-2, e soltando o botão esquerdo do mouse, teremos o aparecimento de um novo ponto figura (2). Ao deslocarmos o mouse até a nova posição e clicando no botão esquerdo do mouse o novo vértice será fixado fig (3). Repita o procedimento até conseguir obter o retângulo de 12 m² de área.

![](_page_49_Figure_3.jpeg)

Adaptado para a versão 3.0 e Português do Brasil (PT-BR) por Amara Pedrosa em set\_2007

A figura abaixo nos mostra como podemos saber se a figura criada atende às especificações do enunciado.

Comenzar  $\mathbf{a}$ ¥. Aquí temos, também, a Nº Lados: resposta da questão. Se a opção da i. Nº Vértices: esquerda não ä ä. ü estiver ativada Área  $\overline{2}$ podemos clicar ú  $\Delta$ ä.  $\mathbf{d}$ neste ícone para sabermos se a ä  $\overline{d}$  $1 \text{ m}^2$ resolução está correta.  $1<sub>m</sub>$ ü  $\mathbf{d}$  $1<sub>m</sub>$ ä ä.  $\bar{a}$ 

Construa um retângulo com 12 m<sup>2</sup> de área.

#### **Simetrias, translações e rotações**

Objetivo: trabalhar os conceitos básicos de simetria, translações e rotações. Característica: dar um duplo clique para inserir os objetos (quadrados ou triângulos) que irão compor a figura. Iremos desenvolver uma atividade relacionada com a rotação da figura.

![](_page_50_Figure_5.jpeg)

Para iniciarmos a construção da figura devemos clicar no ícone do quadrado, por exemplo, e a seguir clicar na área de trabalho. Estando com a figura completa devemos clicar no ícone de confirmação.

![](_page_51_Figure_1.jpeg)

A figura abaixo mostra o resultado obtido após a rotação de 90 graus.

![](_page_51_Figure_3.jpeg)

Clicando no botão de visualização temos o resultado mostrado na figura abaixo.

O aluno deverá desenhá-la rotacionada de 90 graus.

Como a verificação da solução está no modo automático, quando o aluno acertar a figura irá aparecer a mensagem de felicitações, se esta foi programada.

As modalidades Simetria e Translação são semelhantes.

![](_page_52_Figure_1.jpeg)

#### **Tangram**

Objetivo: desenvolver a visão espacial e estimular a imaginação e a criação.

Característica: ao selecionarmos "Criar um modelo" devemos dar um duplo clique, na região quadriculada, para que as peças a serem utilizadas fiquem disponíveis.

#### **Tangram**

Criar figuras distintas com as peças do tangram

![](_page_52_Picture_152.jpeg)

As peças, em um total de 7, ficam posicionadas, inicialmente, na região (A).

Para deslocá-las para a região (B) devemos clicar com o botão esquerdo do mouse sobre a peça escolhida e levar o cursor para a região (B).

Clicar novamente no botão esquerdo do mouse para fixá-la. Para rotacionar uma peça devemos clicar sobre ela e ir pressionando a "Barra de Espaço" até que ela fique com a orientação desejada.

![](_page_53_Figure_0.jpeg)

Uma vez criada a figura devemos clicar no botão de confirmação.

![](_page_53_Figure_2.jpeg)

![](_page_53_Figure_3.jpeg)

Clicando no botão de visualização temos o resultado mostrado na figura abaixo.

As peças deverão ser deslocada para a área de trabalho e rotacionada se for o caso.

![](_page_54_Figure_0.jpeg)

**IMPORTANTE**: cada atividade precisa ser salva no formato .ard e publicada no formato .htm e .jar, com o mesmo nome.

Todos os arquivos devem estar na mesma pasta.

![](_page_54_Picture_3.jpeg)